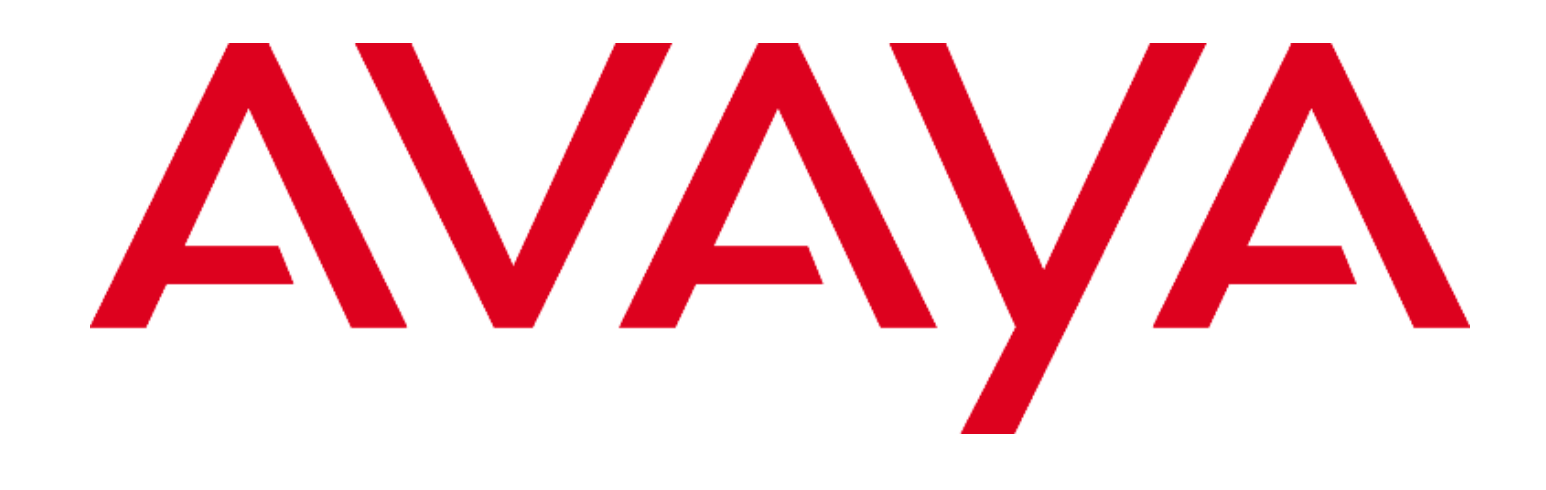

Application notes for supporting third-party certificate in Avaya Aura® System Manager 6.3.x and 7.0.x

Issue 1.3

November 2017

"THE INFORMATION PROVIDED IN HEREIN IS PROVIDED "AS IS" WITHOUT ANY EXPRESS OR IMPLIED WARRANTY. This document is intended to provide general information, and is not made part of any agreement you may have with Avaya related to your purchasing and/or licensing of Avaya products or services and related warranty, maintenance and support."

© 2017 Avaya Inc. All rights reserved. 1

#### **Notice**

While reasonable efforts have been made to ensure that the information in this document is complete and accurate at the time of printing, Avaya assumes no liability for any errors. Avaya reserves the right to make changes and corrections to the information in this document without the obligation to notify any person or organization of such changes.

Documentation Disclaimer

"Documentation" means information published by Avaya in varying mediums which may include product information, operation instructions and performance specifications that Avaya generally makes available to users of its products.

Documentation does not include marketing materials. Avaya shall not be responsible for any modifications, additions, or deletions to the original published version of documentation unless such modifications, additions, or deletions were performed by Avaya. End User agrees to indemnify and hold harmless Avaya, Avaya's agents, servants and employees against all claims, lawsuits, demands and judgments arising out of, or in connection with, subsequent modifications, additions or deletions to this documentation, to the extent made by End User.

# **Contents**

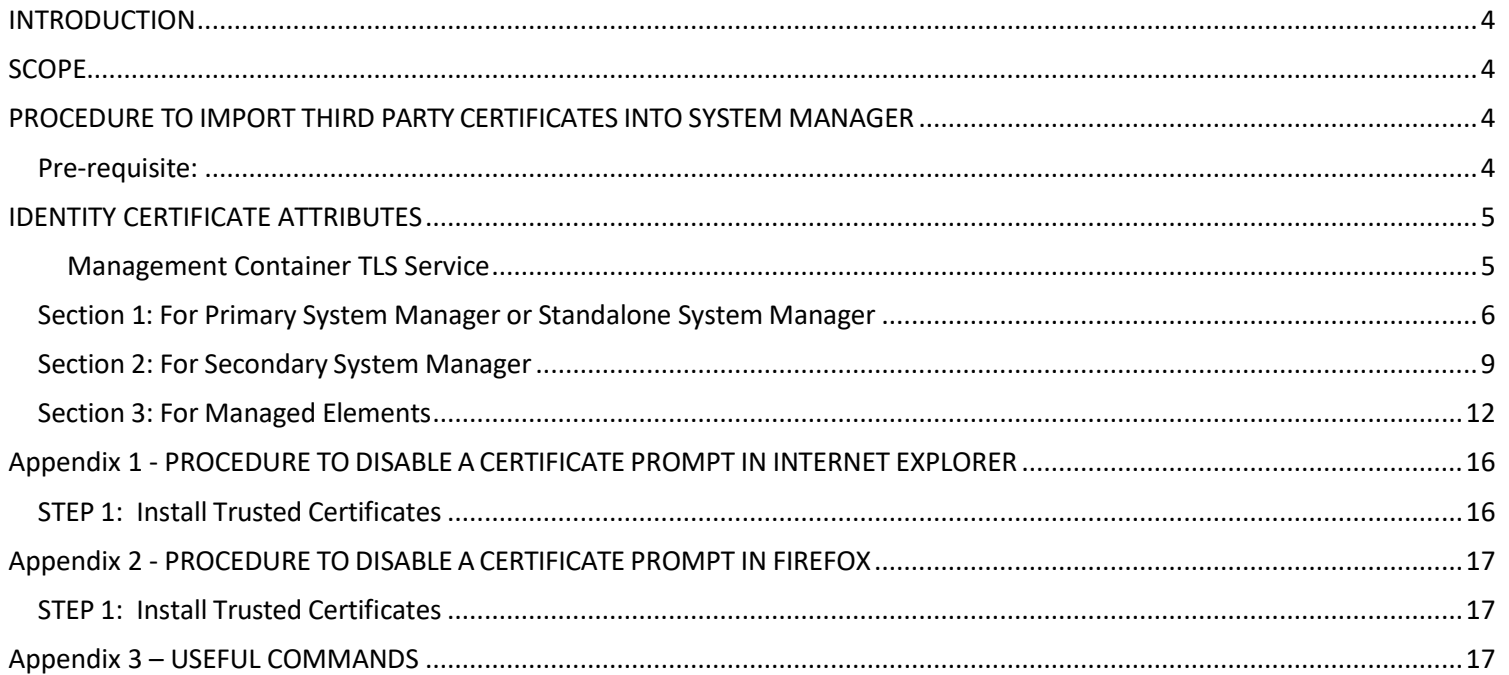

# <span id="page-3-0"></span>**INTRODUCTION**

This document is for the System Manager 6.3.x and 7.0.x releases. The document lists the steps required for supporting third-party certificates in System Manager.

## <span id="page-3-1"></span>**SCOPE**

The scope of this document is limited to the configuration of Container TLS service certificate of System Manager with thirdparty certificate.

### <span id="page-3-2"></span>**PROCEDURE TO IMPORT THIRD PARTY CERTIFICATES INTO SYSTEM MANAGER**

<span id="page-3-3"></span>**Pre-requisite:**

 A certificate needs to be generated with the hostname as the CN, Subject Alternative Name as the FQDN and VFQDN (Refer section for getting VFQDN value) of that machine, as DNS name, and signed by the third-party certificate authority (CA). Refer Identity Certificate Attributes section for more details about certificate attributes in certificate.

**Note** - FQDN and VFQDN must be different and unique must match FQDN and VFQDN values provided during System Manager installation. VFQDN must be same for primary and secondary System Manager if Geographic Redundancy is enabled.

Note-Refer Section 4 for getting VFQDN of System Manager.

- In the Geographic Redundancy environment, secondary System Manager certificate needs to be generated with the hostname as the CN, Subject Alternative Name as VFQDN and FQDN of secondary System Manager, as DNS name.
- The enhanced key usage of the certificate must have Server Authentication and client Authentication values.
- The PKCS#12 format file must include the private key and the associated third party identity certificate and the chain of all Sub CA/intermediate CA and root CA in its issuing hierarchy.
- The third-party CA certificate is required including all Sub CA/intermediate CA and root CA in the issuing hierarchy of the identity certificate.
- Recommended certificate signature algorithm is SHA-256 With RSA.
- Create a backup of System Manager. Avaya recommends storing the backup on an external device. For more information on creating a backup of the installed System Manager data, see the System Manager Release Notes of the respective release on the Avaya Support site.
- Before starting with following steps, disable the Geographic Redundancy replication.
- **Section 1** contains steps for replacing Container TLS service certificate of system manager with third-party certificate.
- **Section 2** contains steps for replacing Container TLS service certificate of secondary system manager with third-party certificate in case of Geographic redundancy environment.
- **Section 3** contains steps for supporting third-party certificate in different elements like Session Manager, Branch Nodes and more.

# <span id="page-4-0"></span>**IDENTITY CERTIFICATE ATTRIBUTES**

The certificate attributes for the identity certificates of Container TLS service in System Manager is mentioned in the table below. While replacing the certificate with System Manager CA or External CA signed certificate strictly ensure that the new identity certificate has the mentioned attributes. This is required for correct functionality of System Manager and other related elements.

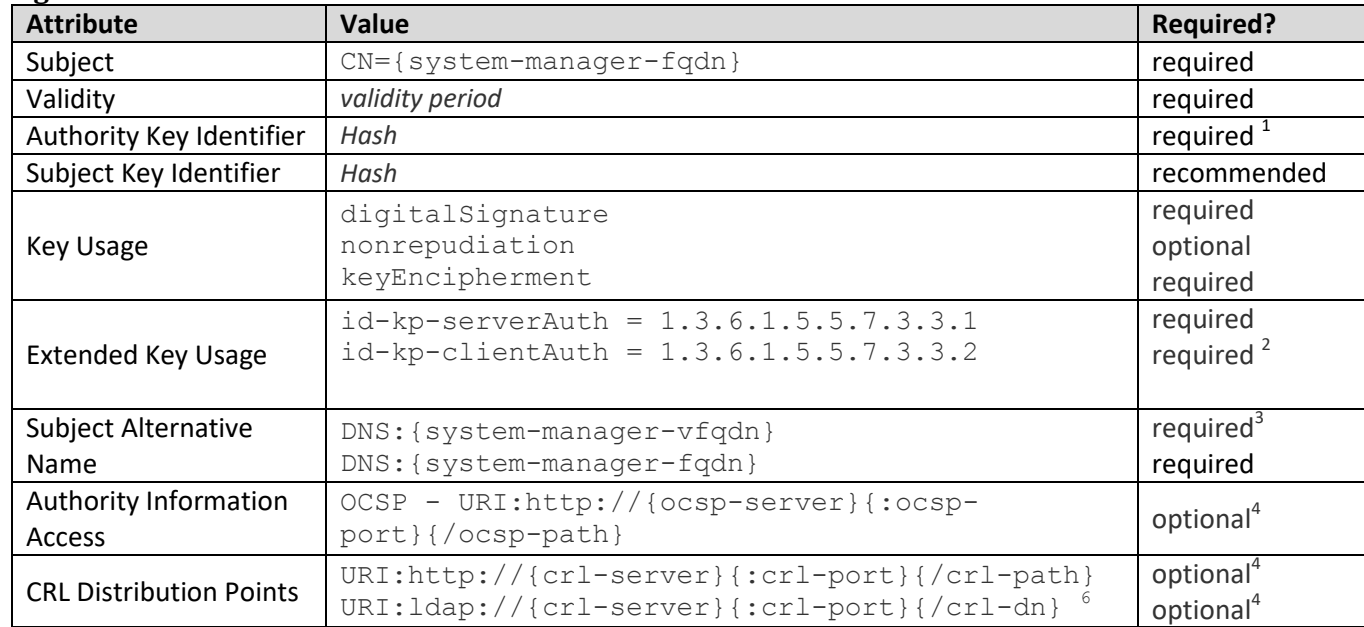

### <span id="page-4-1"></span>**Management Container TLS Service**

- 1. Authority key identifiers are required elements in end entity certificates to properly establish the trust chain.
- 2. Required as this Identity Certificate is used when the server is acting as a client (TLS mutual authentication)
- 3. System Manager VFQDN is required for communication with geo-R aware elements like Session Manager. VFQDN is required even for standalone System Manager deployment.

VFQDN can be found using one of the below methods:

- $\triangleright$  Using the curl command access the following url like:
	- \$ **curl --connect-timeout 1 -k -silent https://{system-manager-fqdn}/ws/grservice/getgrstate/test** Refer tag <virtualFQDN> grsmgr.smgrdev.avaya.com </virtualFQDN> for the value. Here grsmgr.smgrdev.avaya.com is the VFQDN
- Access the url : **https://{system-manager-fqdn}/ws/grservice/getgrstate/test** on the browser. An output like the following is received: STANDALONE 148.147.162.203 pdev26vm3.smgrdev.avaya.com STANDALONE 127.0.0.1 grsmgr.smgrdev.av aya.com 7.1.11.710006664 2017-05-08T09:52:16.330Z Here grsmgr.smgrdev.avaya.com is the VFQDN, the value before the release number text
- $\triangleright$  On System Manager CLI view the read the following file like: \$ **cat \$MGMT\_HOME/infra/conf/smgr-properties.properties**  Look for the value of property virtualFQDN
- 4. Optionally required: System Manager and other Aura elements do not carry out revocation checking, but if other devices in the network require revocation checking information may be required.

### <span id="page-5-0"></span>**Section 1: For Primary System Manager or Standalone System Manager**

**STEP 1: Replace the System Manager Web Server identity certificate with the third party certificate by using System Manager Console.**

**Replace an identity certificate**

- 1. On the System Manager console, under **Elements**, click **Inventory.**
- 2. Click **Manage Elements** in the left navigation pane.
- 3. On the Manage Elements page, select **System Manager** and click **More Actions** > **Configure Identity Certificates**.
- 4. On the Identity Certificate page, select **Container TLS Service.**
- 5. On the Identity Certificate page, click **Replace**.
- 6. On the Replace Identity Certificate page, perform following step:
	- o Click **Import third party PCKS # 12** file and do the following:
		- Enter the file name in the **Please select a file** field.
		- Enter the password in the **Password** field.
		- Click **Retrieve Certificate**. The Certificate Details section displays the details of the certificate.
		- Click **Commit** to replace the certificate with the imported third-party certificate.

| ٠                                                                    | https://mesi.vin7.platform.avava.com/SMSh/                                                                  |                                | ☆ で d d + mage search                                                                                               |                    |                                                                 |  |  |
|----------------------------------------------------------------------|----------------------------------------------------------------------------------------------------|--------------------------------|----------------------------------------------------------------------------------------------------|--------------------|-----------------------------------------------------------------|--|--|
| <b>VAVA</b>                                                          |                                                                                                    | Avaya Aura® System Manager 6.3 | $\mathcal{P}$<br>一个<br>cing paged as at hooksider 25, 2022 E.M. HR.<br>Help: About: Change Password: Log off admin- |                    |                                                                 |  |  |
| Inventory                                                            | Home / Elements / Inventory / Manage Elements                                                               |                                |                                                                                                    | Иотни<br>Investory |                                                                 |  |  |
| Hanage Elements<br><b>Collected Inventory</b><br>Install and Upgrade | Help 7<br><b>Identity Certificates</b><br><b>Done</b>                                                       |                                |                                                                                                    |                    |                                                                 |  |  |
| Management<br><b>Manage Serviceability</b><br>Agents                 | <b>Identity Certificates</b><br><b>E</b> Renew<br>Replace.]<br>Export<br>12 Stems Rafresh<br>Filter: Enable |                                |                                                                                                    |                    |                                                                 |  |  |
| Inventory<br>Management                                              |                                                                                                    |                                |                                                                                                    |                    |                                                                 |  |  |
|                                                                      |                                                                                                    |                                |                                                                                                    |                    |                                                                 |  |  |
| Synchronication                                                      | Service Name                                                                                                | <b>Common Name</b>             | Valid To                                                                                                    | Expired            |                                                                 |  |  |
| <b>ES 1888 and CallPilot</b>                                         | O<br><b>IAM SAML Signing</b>                                                                                | lam saml_zigning               | Sat Nov 29 14:55:00 15T 2014                                                                                        | <b>Big</b>         | <b>Service Description</b><br><b>1AM SAML Signing</b>           |  |  |
| Synchronication                                                      | O<br>JONS                                                                                                   | 300x                           | Fri Nov 20 15-52:34 15T 2014                                                                                        | $H_{\rm H}$        | Service:<br>JONS Service                                        |  |  |
|                                                                      | $\circ$<br><b>IAM Database</b>                                                                              | lam db                         | Fri Nav 28 15/52/33 19T 2014                                                                                        | Pin.               | tam Database                                                    |  |  |
|                                                                      | O<br>Apache Load Balancer                                                                                   | spache load balancer           | Fri Nov 28 15/52/34 197 2014                                                                                        | P46                | Service<br>Apache Load                                          |  |  |
|                                                                      | <b>JAM LDAP</b>                                                                                             | lam Idap                       | Fel Nov 28 15 52:32 167 2014                                                                                        | He                 | <b>Balancer Service</b><br><b>IAM LDAP Service</b>              |  |  |
|                                                                      | $\circ$<br>$\circ$<br>WEBLM Legacy                                                                          | weblm, Jepscy                  | Thu Nov 28 14:02:33 15T 2013                                                                                        | 840                | <b>WEBLM Legecy</b>                                             |  |  |
|                                                                      | JONA                                                                                                    | 3004                           | Fri Nov 28 15:52:34 IST 2014                                                                                        | He                 | Service<br>JONA Service                                         |  |  |
|                                                                      | O<br>O<br>DSE.                                                                                              | $_{div}$                       | Fri Nov 28 15:52:31 10T 2014                                                                                        | <b>No</b>          | Used for DGE                                                    |  |  |
|                                                                      | O<br>Makagamant                                                                                             | trigited.                      | Fri Nov 20 15-52-32 16T 2014                                                                                        | He                 | Management<br>Service                                           |  |  |
|                                                                      | O<br><b>JAM SAML</b>                                                                                        | lam_sand_https                 | Fri Nev 28 15:52:32 IST 2014                                                                                        | He                 |                                                                 |  |  |
|                                                                      | $\bigcirc$<br><b>SPERIT</b>                                                                                 | apirit                         | Fri Nov 28 15(52)33 197 2014                                                                                        | 14a                | <b>JAM SAML Sarvice</b><br>SPORTY Service<br>Used for container |  |  |

Figure 1: System Manager Identity Certificates

**Add certificate to System Manager trusted certificate store using System Manager Console**

- 1. On the System Manager console, under **Elements**, click **Inventory**.
- 2. Click **Inventory** in the left navigation pane.
- 3. On the Manage Elements page, select **System Manager** and click **More Actions** > **Configure Trusted Certificates**.
- 4. On the Trusted Certificate page, click **Add**
- 5. On Add Trusted Certificate page, select **Store Type to add trusted certificate** as **All**.
- 6. On Add Trusted Certificate page, select **Import from file**.
- 7. On Add Trusted Certificate page, browse third party Root CA certificate for **Please select a file**.
- 8. On Add Trusted Certificate page, click **Retrieve Certificate**.
- 9. On Add Trusted Certificate page, click **Commit**.

.

Repeat the above steps for all Intermediate/Sub CA certificates in the Identity certificate chain.

### **Note: Do not delete any certificate from System Manager trusted certificate store.**

| https://westvis7.platform.avaya.com/5NGR/<br>÷                                                                |                                                                                                    | $\Box$ $\Box$ $\Box$ $\Box$ in age search                                                                                                    | ₽<br>青                                                                                                    |                     |  |  |  |
|----------------------------------------------------------------------------------------------------|----------------------------------------------------------------------------------------------------|----------------------------------------------------------------------------------------------------|----------------------------------------------------------------------------------------------------|---------------------|--|--|--|
| Avaya Aura® System Manager 6.3                                                                                |                                                                                                    |                                                                                                    | card Inquired his at handsman 25, 2012 to 69 PM<br>Help : About : Change Password : Log off admin                                                                                                    |                     |  |  |  |
|                                                                                                    | Home / Elements / Inventory / Manage Elements                                                                                                    |                                                                                                    |                                                                                                    | Inventory<br>Hisran |  |  |  |
| Inventory<br><b>Hanage Elements</b><br><b>Collected Inventory</b><br><b>Install and Upgrade</b><br>Management | <b>Trusted Certificates</b>                                                                                                    |                                                                                                    | Halp 7<br>Done                                                                                                    |                     |  |  |  |
| Manage Serviceability<br>Agents<br>Inventory                                                                  | <b>Trusted Certificates</b><br>Add.<br>Expart   Ramme<br><b>Max</b>                                                                                                    |                                                                                                    |                                                                                                    |                     |  |  |  |
| <b>Hanageroent</b><br>Synchronization                                                                         | 15 Berns Hafrash                                                                                                    | Filter: Enable                                                                                                    |                                                                                                    |                     |  |  |  |
| <b>ES 1400 and CaliPlot</b><br>Synchronization                                                                | <b>Store Beacription</b><br>Used for validating TLS client identity certificates<br>Used for validating TLS client identity certificates<br>Used for validating TLS client identity certificates<br>Used for validating TLS client identity certificates<br>Used for validating TLS client identity certificates<br>Used for validating TLS server identity certificates<br>Used for validating TLS server identity certificates | <b>Store Type</b><br>TM_INBOUND_TLS<br>TM INBOUND TLS<br>TM DIBOUND TLS<br>TM_INBOUND_TLS<br>TM_INBOUND_TLS<br>TM OUTBOUND TLS<br>TM_OUTBOUND_TLS | Subject Name<br>Chindefault, OU+MONT, O+AVAVA<br>OU+MONT, CN+mes1um7.platform.avaya.com, C=CA, L=BVH, ST=ON,<br>OHAVAYA<br>OHAVAYA, OUHMONT, Chindefash,<br>CHHESDP CA, OU+Avaya Global Services, OU+Class 2 Managed PKI Individual<br>Subscriber CA, OU=Terms of use at Mtps://www.verisign.com/rps (s)06.<br>OU+Verilligh Trust Network, O+"Avaya, Inc.", C+US<br>CHHAvausTellantCA, DC=global, DC=avaua, DC=cam.<br>CNH default, OU+MONT, O+AVAYA<br>OU+MOMT, CNHwas1ymT.plaMom.avaya.com, C=CA, L=BVH, ST=ON,<br><b>O+AVAYA</b><br>O=AVAYA, OU=MOME, Chi=default |                     |  |  |  |

**Figure 2: System Manager Trusted Certificates**

**Add third party Root CA certificate to System Manager Spirit Agent service's trusted certificate store**

1. From System Manager C L I , execute the below as a **root user # sh \$SPIRIT\_HOME/scripts/configureSpiritSecurity.sh**

If the system is already configured in Geographic Redundancy environment with Session Manager and EDP configured with System Manager, then do the steps mentioned in section 'For Session Manager, Branch Session Manager, and Personal Profile Manager Nodes' under Section 3 and then proceed with next steps.

### **STEP 3: Restart JBoss at System Manager**.

### **Restart JBoss**

1. From System Manager C L I , execute the below as a **root user** #**service jboss restart**

**STEP 4: Restart SystemMonitor service on System Manager.**

### **Restart SystemMonitor**

1. From System Manager C L I , execute the below as a **root user** #**service systemMonitor restart**

**Note:** Once Jboss service is restarted, access System Manager web console after 15 minutes. Validate the third party certificate by accessing it from the Primary System Manager web console in browser and matching with the  $3^{rd}$  party certificate thumbprint.

# <span id="page-8-0"></span>**Section 2: For Secondary System Manager**

Perform the following steps if the System Manager is deployed in Geographic Redundancy environment. Follow the steps in **Section 2.A** and **Section 2.B** according to following points.

- If the primary System Manager is already configured with the third-party certificate and if you want to configure the System Manager in Geographic Redundancy environment, then perform steps in **Section 2.A** on Secondary System Manager before configuring Geographic Redundancy.
- If the system is already configured in Geographic Redundancy environment and steps in Section 1 have been already performed and have to configure secondary System Manager with third-party certificate, then perform steps in **Section 2.B**.

**Section 2.A: If the primary System Manager is already configured with third-party certificate and wants to configure System Manager in Geographic Redundancy environment.**

**Add CA certificate to Secondary System Manager trusted certificate store using Secondary System Manager UI**

- 1. On the Secondary System Manager console, under **Elements**, click **Inventory**.
- 2. Click **Inventory** in the left navigation pane.
- 3. On the Manage Elements page, select **System Manager** and click **More Actions** > **Configure Trusted Certificates**.
- 4. On the Trusted Certificate page, click **Add**
- 5. On Add Trusted Certificate page, select **Store Type to add trusted certificate** as **All**.
- 6. On Add Trusted Certificate page, select **Import from file**.
- 7. On Add Trusted Certificate page, browse third party Root CA certificate for **Please select a file**.
- 8. On Add Trusted Certificate page, click **Retrieve Certificate**.
- 9. On Add Trusted Certificate page, click **Commit**.

Repeat the above steps for all Intermediate/Sub CA certificates in the Identity certificate chain.

### **Note: Do not delete any certificate from Secondary System Manager trusted certificate store.**

**Add third-party Root CA certificate to Secondary System Manager Spirit Agent service's trusted certificate store**

10. From Secondary System Manager C L I , execute the below as a **root user # sh \$SPIRIT\_HOME/scripts/configureSpiritSecurity.sh**

### **Restart JBoss**

11. From Secondary System Manager C L I , execute the below as a **root user** #**service jboss restart**

### **Restart SystemMonitor**

12. From Secondary System Manager C L I , execute the below as a **root user** #**service systemMonitor restart**

**Note:** Now you can configure Geographic Redundancy and enable replication. If you want to replace secondary system manager with third-party certificate, follow steps Step no. 1, 3 and 4 in Section 2.B

### **Section 2.B: In case system is already configured in Geo environment and steps in Section 1 have been already performed and have to configure secondary System Manager with 3rd party certificate.**

Please make sure to replace the secondary system manager web server identity certificate with correct third party certificate i.e.  $3<sup>rd</sup>$  party certificate with correct secondary system manager parameters.

### **STEP 1: Replace the Secondary System Manager Web Server identity certificate with the third party certificate using Primary System Manager Console.**

### **Replace an identity certificate**

- 1. On the Primary System Manager console, under **Elements**, click **Inventory.**
- 2. Click **Manage Elements** in the left navigation pane.
- 3. On the Manage Elements page, select **Secondary System Manager** and click **More Actions** > **Configure Identity Certificates**.
- 4. On the Identity Certificate page, select **Container TLS Service.**
- 5. On the Identity Certificate page, click **Replace**.
- 6. On the Replace Identity Certificate page, perform following step:
	- o Click **Import third party PCKS # 12** file and do the following:
		- Enter the file name in the **Please select a file** field.
		- Enter the password in the **Password** field.
		- Click **Retrieve Certificate**. The Certificate Details section displays the details of the certificate.
		- Click **Commit** to replace the certificate with the imported third-party certificate.

### **STEP 2: Add the third party CA certificate to Secondary System Manager Trusted certificate Stores.**

**Add certificate to Secondary System Manager trusted certificate store using Primary System Manager Console**

- 1. On the Primary System Manager console, under **Elements**, click **Inventory**.
- 2. Click **Inventory** in the left navigation pane.
- 3. On the Manage Elements page, select **Secondary System Manager** and click **More Actions** > **Configure Trusted Certificates**.
- 4. On the Trusted Certificate page, click **Add**
- 5. On Add Trusted Certificate page, select **Select Store Type to add trusted certificate** as **All**.
- 6. On Add Trusted Certificate page, select **Import from file**.
- 7. On Add Trusted Certificate page, browse third party Root CA certificate for **Please select a file**.
- 8. On Add Trusted Certificate page, click **Retrieve Certificate**.
- 9. On Add Trusted Certificate page, click **Commit**.

Repeat the above steps for all Intermediate/Sub CA certificates in the Identity certificate chain.

### **Note: Do not delete any certificate from Secondary System Manager trusted certificate store.**

**Add third party Root CA certificate to Secondary System Manager Spirit Agent service's trusted certificate store**

2. From Secondary System Manager C L I , execute the below as a **root user # sh \$SPIRIT\_HOME/scripts/configureSpiritSecurity.sh**

**STEP 3: Restart JBoss at Secondary System Manager Node via SSH using root user.**

### **Restart JBoss**

2. From Secondary System Manager C L I , execute the below as a **root user** #**service jboss restart**

### **STEP 4: Restart SystemMonitor service at Secondary System Manager Node via SSH using root user.**

#### **Restart SystemMonitor**

1. From Secondary System Manager C L I , execute the below as a **root user** #**service systemMonitor restart**

**Note:** Validate the third party certificate by accessing it from the Secondary System Manager web console in browser and matching with 3<sup>rd</sup> party certificate thumbprint.

If you have other elements then follow the steps in Section 3 or else you are done with configuring  $3^{rd}$  party certificate and can enable Geographic Redundancy replication.

**Note:** These steps need to be carried out after the steps in Section 1 and Section 2.

# <span id="page-11-0"></span>**Section 3: For Managed Elements**

The steps in this section need to be carried out based on the deployment environment. Execute specific steps on deployed boxes if deployed environment has Session Manager Nodes, Branch Session Manager Nodes. Also, separate steps needs to be executed in case of Presence nodes or Conferencing nodes.

### **For Session Manager, Branch Session Manager, and Personal Profile Manager Nodes**

**STEP 1: Add the third party CA Certificate to Session Manager trusted certificate store using System Manager Console.**

#### **Add certificate to Session Manager trusted certificate store**

- 1. On the System Manager console, under **Elements**, click **Inventory**.
- 2. Click **Manage Elements** in the left navigation pane.
- 3. On the Manage Elements page, select Session Manager Entity and click **More Actions** > **Configure Trusted Certificates**.
- 4. On the Trusted Certificate page, click **Add.**
- 5. On Add Trusted Certificate page, select **Select Store Type to add trusted certificate** as **All**.
- 6. On Add Trusted Certificate page, select **Import from file**.
- 7. On Add Trusted Certificate page, browse third party Root CA certificate for **Please select a file**.
- 8. On Add Trusted Certificate page, click **Retrieve Certificate**.
- 9. On Add Trusted Certificate page, click **Commit**.

Repeat the above steps for Intermediate CA certificates if Intermediate CA certificates present in Identity certificate chain.

### **STEP 2: Restart Service at Session Manager Node.**

**Restart Service**

1. Access Session Manager SSH by using **CLI** credentials and execute **# restart mgmt**

**Note:** This would be required to be done for all Session Manager Nodes in the deployed environment.

### **For Conferencing nodes**

### **STEP 1: Add the third party CA certificate to Conferencing node via SSH using root user.**

### **Add certificate to Conferencing trusted certificate store**

- 1. Access Conferencing server SSH, as a **root** user.
- 2. Add third party Root CA certificate to SAL Agent trust store at Conferencing node \$SPIRIT\_HOME/ security/spirit-trust.jks

Execute keytool command to add certificate *Keytool -import {-alias alias} {-file cert\_file} [-keypass keypass] {-noprompt} {-trustcacerts} {-storetype storetype} {-keystore keystore} [-storepass storepass] [-provider provider\_class\_name] {-v} {- Jjavaoption}*

**#***keytool -import -file ca-crt.pem -keypass password -keystore* **\$SPIRIT\_HOME/security/spirittrust.jks** *-storepass samplepassord*

The keystore password is stored at \$SPIRIT\_HOME/security/securityConfig.properties.

The property *com.avaya.spirit.security.keyStorePasswordKey* holds the keystore password.

Repeat the above steps for all Intermediate/Sub CA certificates in the Identity certificate chain.

3. Restart SPIRIT Service

### **For Presence nodes**

### **STEP 1: Add the third party CA certificate to Presence node via SSH using root user.**

### **Add certificate to Presence trusted certificate store**

- 1. Access Presence SSH, as a **root** user.
- 2. Add third party Root CA certificate to trust store \$JABBER\_HOME/certs/generic.keystore.jks
- 3. Execute command to add certificate

# sh \$PRES\_HOME/presence/bin/prescert addTrusted pem <pem-file-path> [ alias <alias-name> ] add a trusted certificate to the JKS keystore and trust PEM file

4. Add third party Root CA certificate to SALAgent trust store at Presence node \$SPIRIT\_HOME/ security/spirit-trust.jks

Execute keytool command to add certificate

*Keytool -import {-alias alias} {-file cert\_file} [-keypass keypass] {-noprompt} {-trustcacerts} {-storetype storetype} {-keystore keystore} [-storepass storepass] [-provider provider\_class\_name] {-v} {- Jjavaoption}*

**#***keytool -import -file ca-crt.pem -keypass password -keystore \$SPIRIT\_HOME/security/spirittrust.jks -storepass samplepassword*

The keystore password is stored at \$SPIRIT\_HOME/security/securityConfig.properties.

The property *com.avaya.spirit.security.keyStorePasswordKey* holds the keystore password.

Repeat the above steps for all Intermediate/Sub CA certificates in the Identity certificate chain.

**5.** Restart Service **#sh \$PRES\_HOME/presence/bin/stop.sh #sh \$PRES\_HOME/presence/bin/start.sh**

### **For CS1K nodes**

### **STEP 1: Add the third party CA certificate to CS1K node via System Manager Console.**

**Note:** For CS1K members registered to the System Manager, the CA certificate needs to be pushed out to CS1K members as well. Update the trust list for each member by choosing the members (Certificate endpoints) and follow the steps mentioned above.

### **Add certificate to CS1K nodes using System Manager Console**

- 1. On the System Manager console, under Elements, click Inventory.
- 2. Click Manage Elements in the left navigation pane.
- 3. On the Manage Elements page, select CS1K entity and click More Actions > Configure Trusted Certificates.
- 4. On the Trusted Certificate page, click Add.
- 5. On Add Trusted Certificate page, select Select Store Type to add trusted certificate as All.
- 6. On Add Trusted Certificate page, select Import from file.
- 7. On Add Trusted Certificate page, browse third party Root CA certificate for Please select a file.
- 8. On Add Trusted Certificate page, click Retrieve Certificate.
- 9. On Add Trusted Certificate page, click Commit.

Repeat the above steps for all Intermediate/Sub CA certificates in the Identity certificate chain.

The CS1K Server needs to be restarted. The changes will take effect only after the server restarts.

# **Section 4: Getting VFQDN value of System Manager.**

Step 1: Login to System Manager through CLI, as admin user.

- Step 2: Run following command:
	- cat \$MGMT\_HOME/infra/conf/smgr-properties.properties

In the output of above command virtualFQDN attribute value is VFQDN.

# **APPENDIXES**

### <span id="page-15-0"></span>**Appendix 1 - PROCEDURE TO DISABLE A CERTIFICATE PROMPT IN INTERNET EXPLORER**

IE Version 8.0

Use the following steps to complete the task.

### <span id="page-15-1"></span>**STEP 1: Install Trusted Certificates**

To install CAs certificate in the list of trusted certificates:

- 1. On the **Tools** menu, click **Internet Options**, and then click the **Content** tab.
- 2. Click **Certificates**.
- 3. Click following tabbed category for the type of certificates you want to install:

**Trusted Root Certification Authorities**. This category includes only self-signed certificates in the root store. When a CA's root certificate is listed in this category, you are trusting content from sites, people, and publishers with credentials issued by the CA.

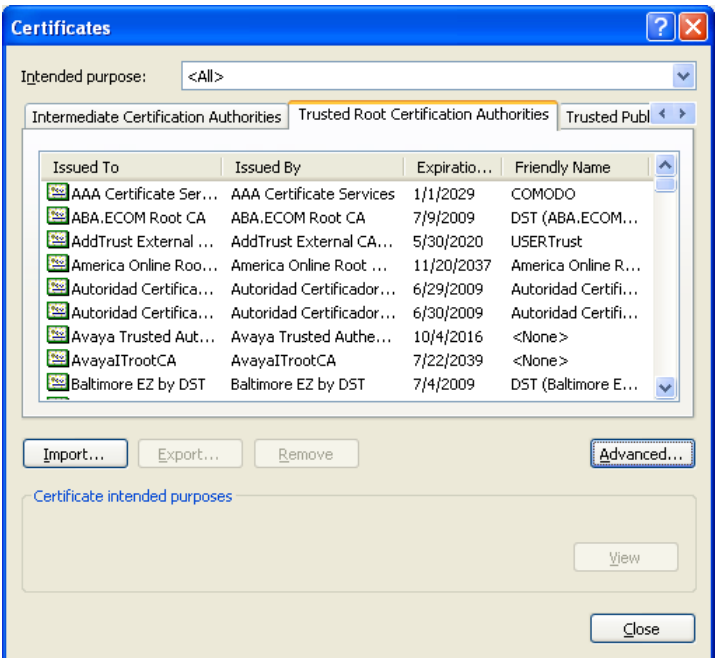

- 4. To add other certificates to the list, click **Import**.
	- The Certificate Manager Import Wizard takes you through the process of adding a certificate
- 5. To configure the **Intended Purpose** box, select the filter for the types of certificates to be displayed in the list. Click **Advanced**.

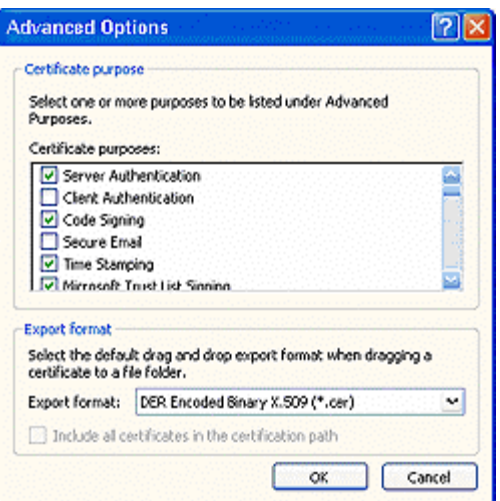

# <span id="page-16-0"></span>**Appendix 2 - PROCEDURE TO DISABLE A CERTIFICATE PROMPT IN FIREFOX**

Firefox Version: 3.5 Use the following steps to complete the task.

### <span id="page-16-1"></span>**STEP 1: Install Trusted Certificates**

- 1. Open a Firefox browser.
- 2. Choose **Options** from the **Tool** menu.
- 3. Click the **Advanced** button.
- 4. Select the **Encryption** pane.
- 5. Click **View Certificates**.
- 6. Click the **Authorities** tab, at the bottom of the screen, click **Import**.
- 7. Navigate to the CA certificate and import it.

### <span id="page-16-2"></span>**Appendix 3 – USEFUL COMMANDS**

### **Commands to convert certificate to PKCS12 format using OpenSSL tool:-**

If there only one CA certificate present in certificate chain –

openssl pkcs12 -export –out outputPKCS12.pfx -inkey privateKey.key -in identityCertificate.pem -certfile caCert.pem

identityCertificate.pem - Certificate which is signed by third party CA.

privateKey.key – Private key file.

caCert.pem – CA Certificate chain file.

outputPKCS12.pfx – Output PKCS12 store file.

For example - openssl pkcs12 -export -out outputFile.pfx -inkey pk.pem -in cert.pem -certfile CA.pem<br>root >keytoo1 -keystore outputFile.pfx -list -v -storetype FKCS12 -storepass 12345

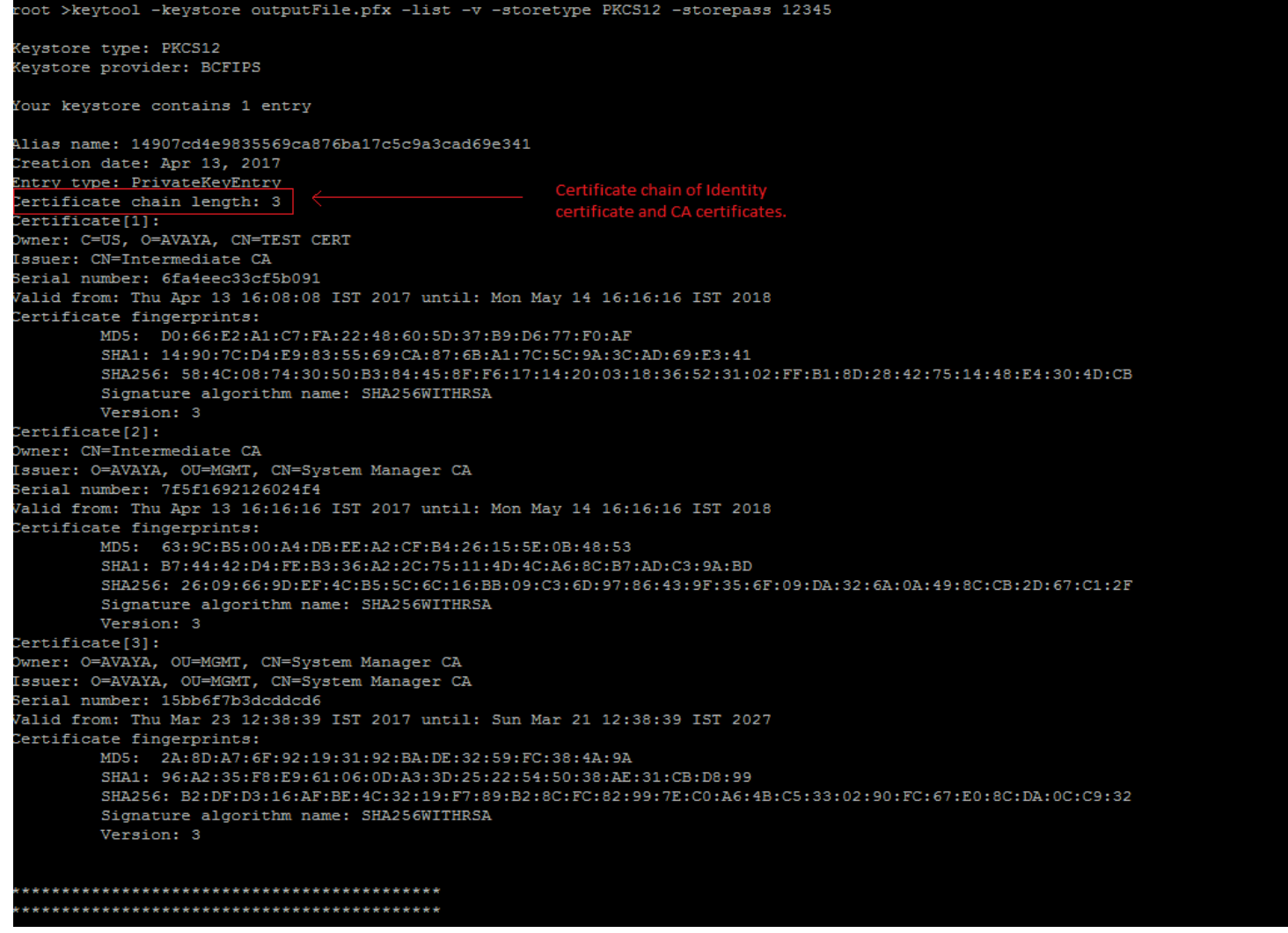